Vinyl Cutter Quick Guide:

- 1. Log in to the computer with the user name: vinyl\_cutter (no password).
- 2. Ensure that your roll material is loaded properly with the pinch rollers positioned over the grit marks and towards the edge of your vinyl. Be sure that your material is parallel to the guidelines on the front of the machine. When the loading lever at the left of the machine is up, the material is locked, down is unlocked.

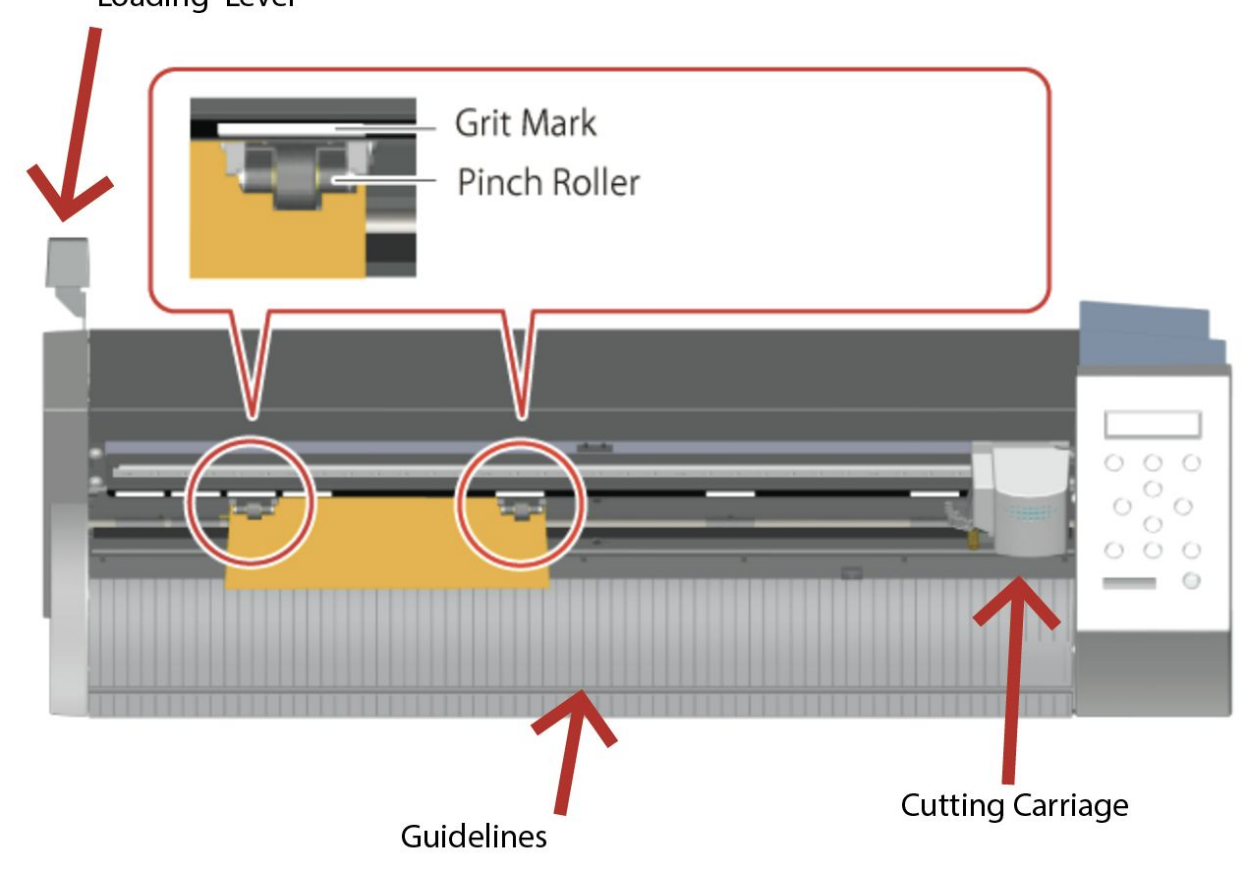

Loading Lever

3. Unspool a bit of material at the back of the machine, you don't want the roll to be tight.

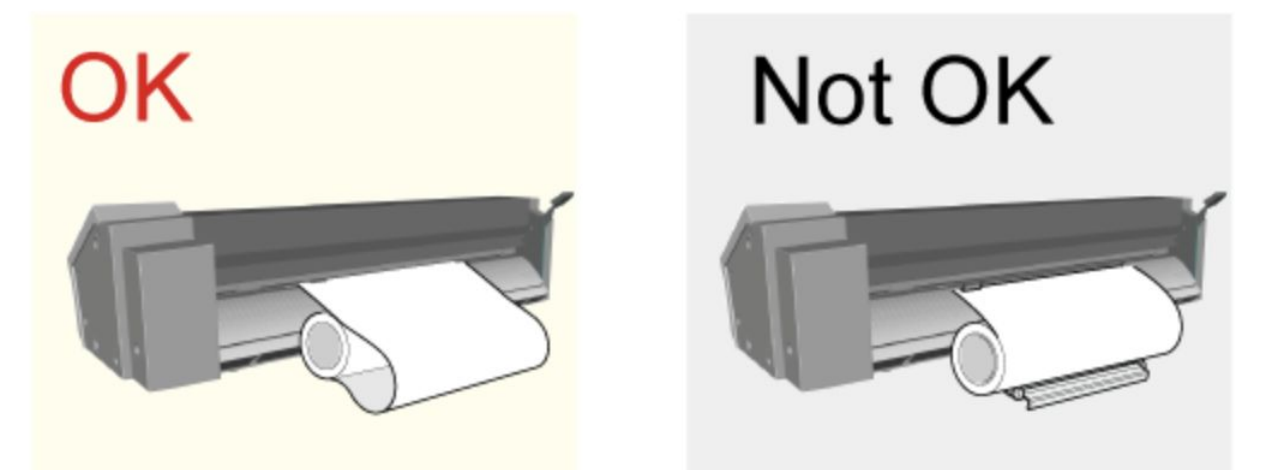

- 4. Turn the machine on and press (ENTER) to accept the roll option.
- 5. Click the (MENU) button twice until UNSETUP appears.
- 6. Click the down arrow button to display CONDITION; click the right arrow button and then the up arrow button to display AREA.
- 7. Should you need to change the cutting area from what is displayed, click the right arrow button and use the up and down keys to change the area keeping in mind that it is in meters. Set it to about .2 m more than you will need for cutting.
- 8. Press (ENTER) the machine will roll out the length of material and then send it back in the other direction, this is normal!
- 9. Check again that your material is loaded correctly and is parallel to the guidelines.
- 10. Press the (MENU) button to return to the main screen displaying the dimensions of the material.
- 11. Hold down the arrow buttons to move the cutting carriage to your desired position. Try to save material by getting the carriage to the far left of the available area and only leaving about an inch and a half of material in front of the cutting carriage.
- 12. Once you've got it in position, hold down the (ORIGIN) key. ORIGIN SET will flash on the screen.
- 13. Now you are ready to print. Refer to the Quick Guide to Making and Preparing Data in Illustrator for assistance with that. Once you're ready to print come back to this guide.
- 14. Open your Illustrator document and the Roland CutStudio palette, if not already open.
- 15. Select Output All Lines and click Update. Double check that everything you want to print is in the preview window.
- 16. Click the little printer icon on the palette.
- 17. Select Roland GS-24 from the drop down and click Cut. Your creation will be cut out!

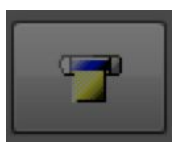

18. Use the down arrow to advance the material and use a utility knife to cut along the knife guide to cut out your design. Use the up arrow to feed the excess material back into the machine so that it is ready for the next cut.

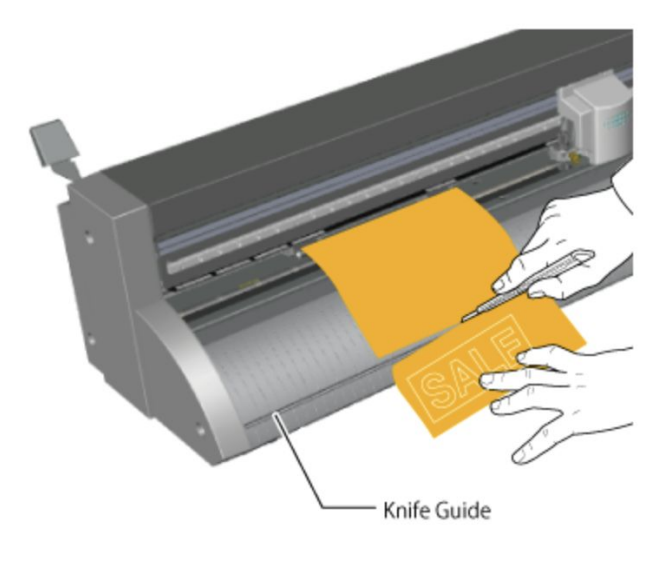

19. Enjoy your creation!